### 3\_2) 회사소개

#### 1. 회사소개

1) [회사소개] 메뉴유형 입니다. 회사소개는 제목(글 타이틀)/이미지/내용(텍스트)로 구성된 메뉴 유형으로 소개, 설명, 안내등에 알맞은 메뉴유형입니다.

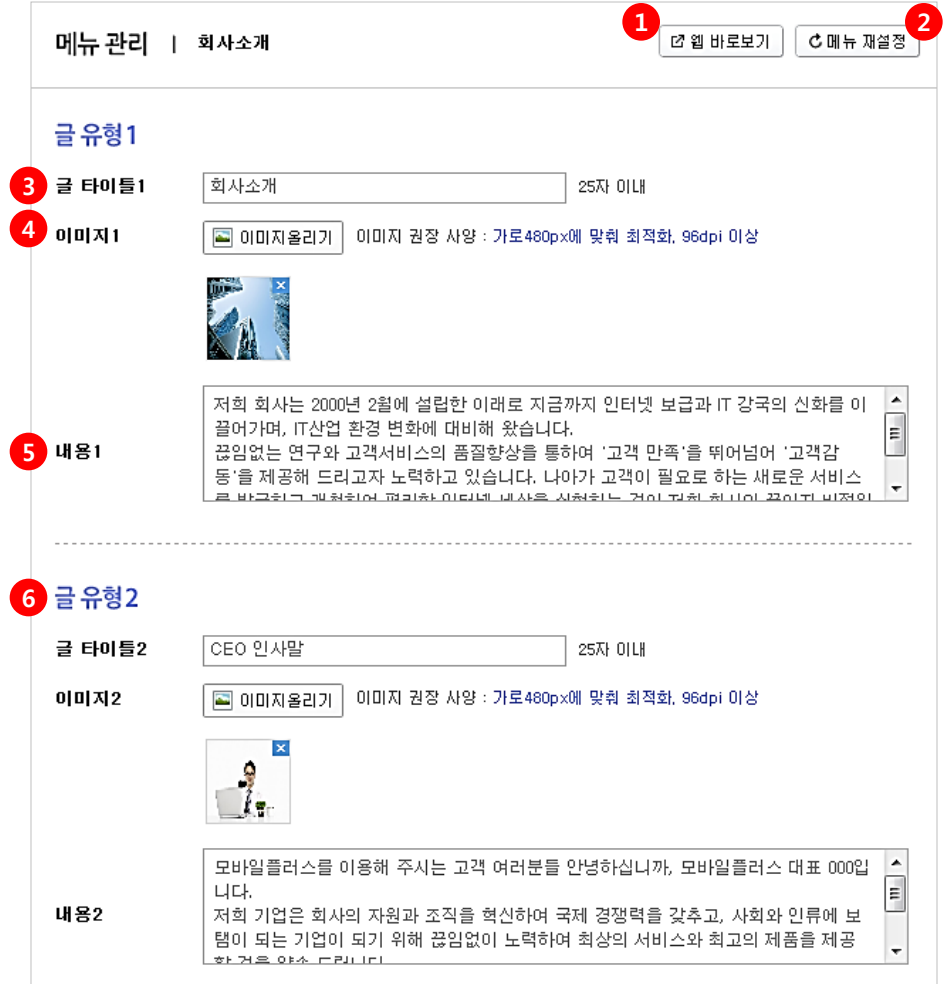

① [웹 바로보기] – 버튼 클릭 시 해당페이지를 웹으로 볼 수 있습니다. ※ 쿠킹엠 모바일 홈페이지는 모바일에 최적화된 솔루션으로 웹에서 열렸을 때 깨지는 부분 이 있더라도 모바일 상에서는 문제가 없음을 알려드리오니 모바일 확인을 권장합니다.

② 메뉴 재설정 – 클릭 시 [메뉴 설정]으로 이동합니다. 메뉴 재설정을 원할 때 사용하시기 바랍니다.

③ 글 타이틀1 – 작성하실 이미지/내용에 대한 제목(타이틀)을 입력합니다. (25자 이내) ex> 회사소개

④ 이미지1 – [이미지올리기] 버튼을 클릭하여 이미지를 올립니다. 이미지 권장 사양 : 가로480px에 맞춰 최적화(세로 자동 싱크맞춤). 96dpi 이상

⑤ 내용 1 – 내용을 입력합니다.

⑥ 글 유형2 - 글 유형1과 동일한 구성으로 제목/이미지/내용으로 작성합니다.

## 3\_2) 회사소개

### 1. 회사소개

1) [회사소개] 메뉴유형 입니다. 회사소개는 제목(글 타이틀)/이미지/내용(텍스트)로 구성된 메뉴 유형으로 소개, 설명, 안내등에 알맞은 메뉴유형입니다.

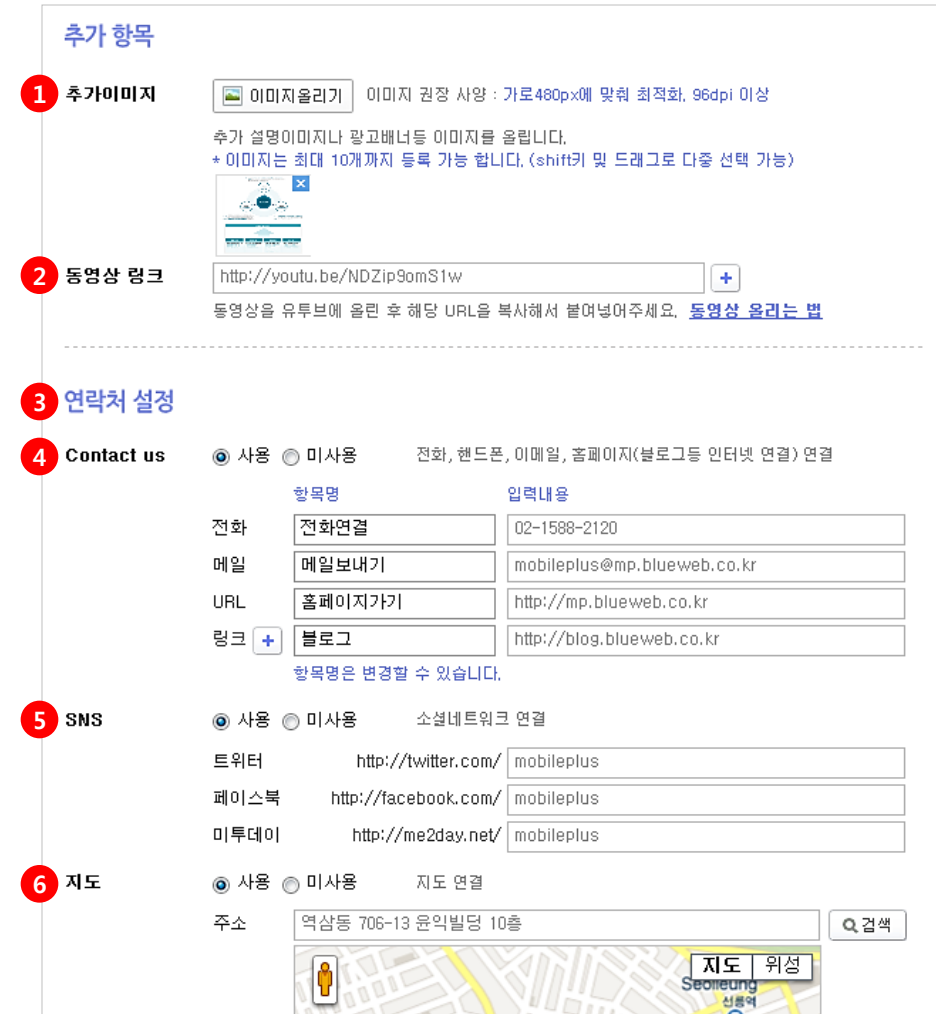

 $(1)$  추가이미지 -  $[0]$ 미지올리기 $]$  버튼을 클릭하여 이미지를 올립니다. ※ 추가할 내용을 이미지로 올리거나 광고배너, 포스터, 전단지등을 최대 10개까지 올릴 수 있 습니다. (shift키 및 드래그로 다중 선택 가능)

② 동영상 링크 – 동영상 링크는 유튜브 주소를 입력합니다. (+ 버튼으로 추가 가능) ex> http://youtu.be/(생략) 동영상 올리는 법 을 클릭하여 확인하세요.

③ 연락처 설정 – Contact us/ SNS / 지도등 사용할 항목들은 사용에 체크해 사용합니다.

④ Contact us

- \* 전화 항목명과 전화번호를 입력합니다. 모바일상에서 터치 시 전화번호로 연결됩니다.
- \* 메일 항목명과 메일 주소를 입력합니다. 모바일상에서 터치 시 메일로 연결됩니다.
- \* URL 항목명과 url을 입력합니다. 모바일상에서 터치 시 주소(url)로 연결됩니다.
- \* 링크 더 추가하고 싶은 링크 주소를 입력합니다. 모바일상에서 터치 시 링크 주소(url) 로 연결됩니다. ex> 블로그 / http://blog.blueweb.co.kr

⑤ SNS (소셜네트워크 연결)

- \* 트위터 연결할 트위터 주소를 입력합니다. 모바일 상에서 트위터로 연결됩니다.
- \* 페이스북 연결할 페이스북 주소를 입력합니다. 모바일 상에서 페이스북으로 연결됩니다.

 \* 미투데이 – 연결할 미투데이 주소를 입력합니다. 모바일 상에서 미투데이로 연결됩니다. ※ 연결하실 SNS주소를 확인하시어 뒤에 url부분만 입력해주시기 바랍니다.

⑥ 지도 – 주소를 입력합니다.

※ 반드시 [검색] 버튼을 클릭하셔야 지도가 나타납니다.

[적용하기] – 모든 설정이 끝난 후에는 반드시 하단의 [적용하기] 버튼을 클릭하여 설정한 내 용을 모바일 홈페이지에 적용 시켜야 합니다.

## **Billie Co**

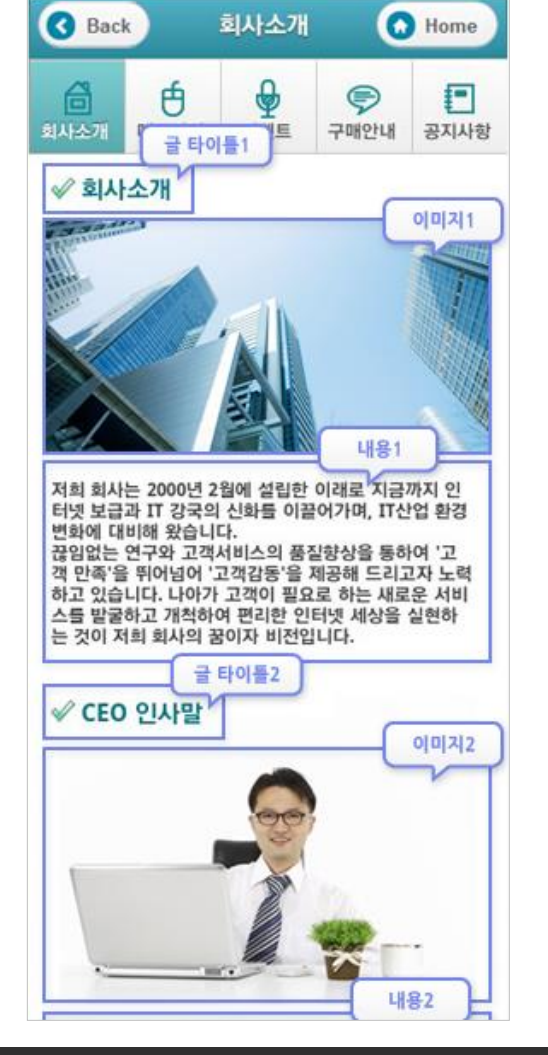

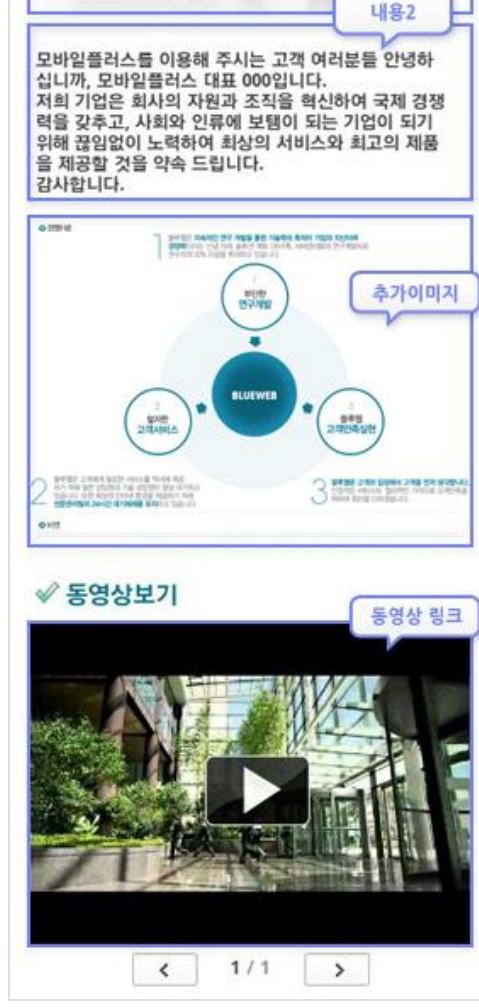

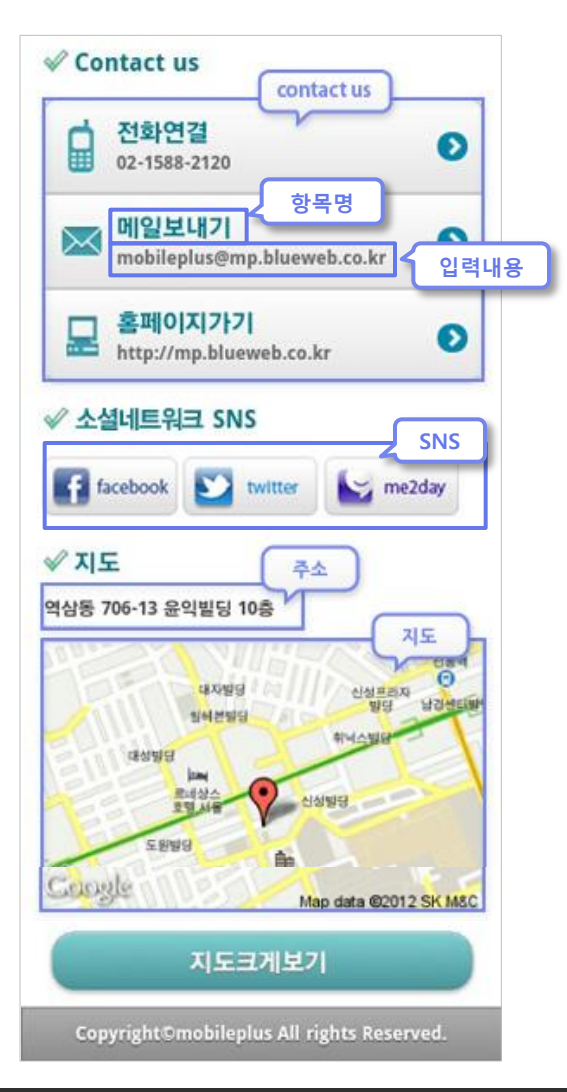

# 3\_2) 회사소개

2. 회사소개 모바일화면

1) 작성한 [회사소개] 메뉴를 적용했을때의 모바일 화면입니다.